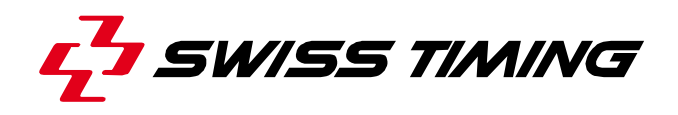

*Mode d'emploi* 

# **GALACTICA**

## **DÉMARRAGE RAPIDE**

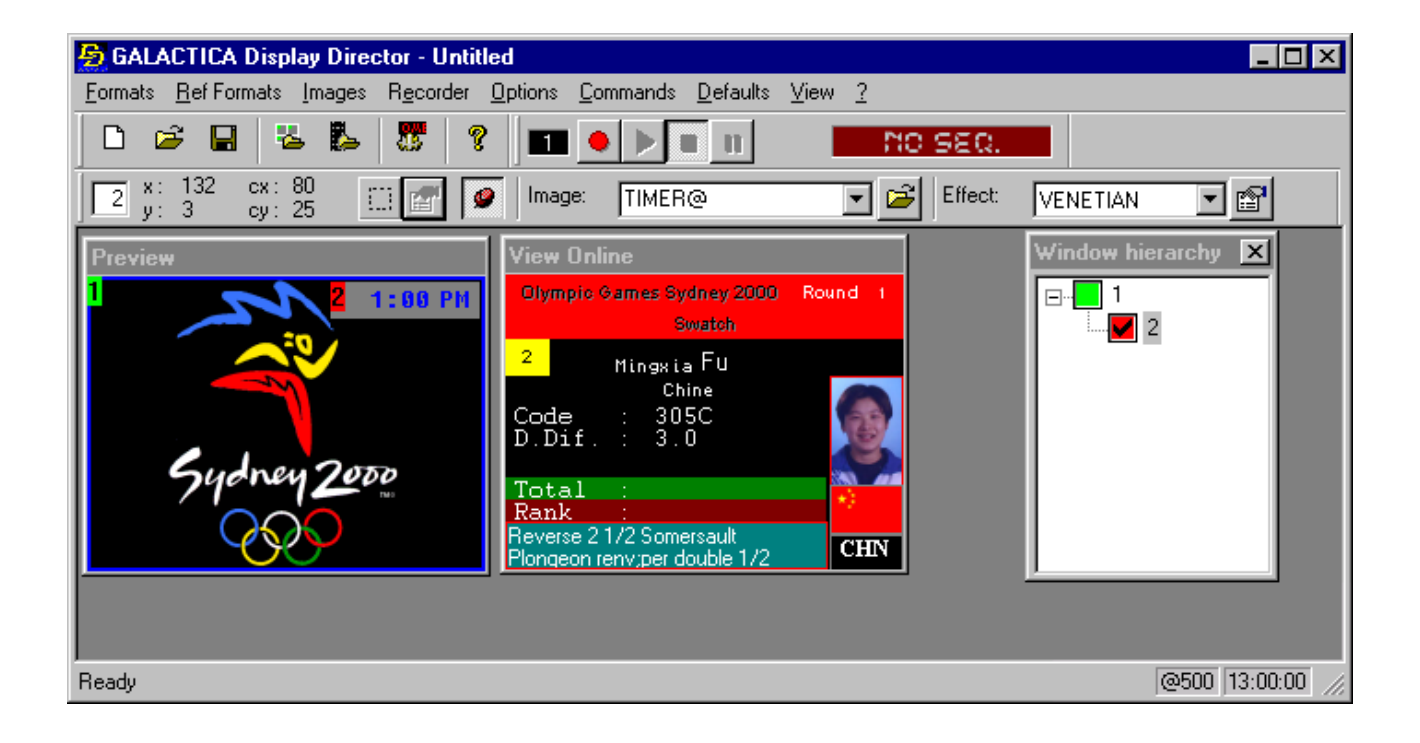

## **3311.548.01**  Version 2.1

Edition Mars 2008

## **PRÉCAUTIONS**

- **Les informations contenues dans ce document peuvent être modifiées sans préavis.**
- **Swiss Timing LTD ne pourra être tenu pour responsable des erreurs contenues dans la documentation ou de tout dommage secondaire ou conséquent (y compris la perte de profits) découlant de la fourniture, des performances ou de l'utilisation du produit, que ce soit sur la base d'une garantie, d'un contrat ou d'un autre fondement juridique.**

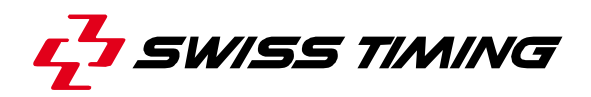

*TABLE DES MATIÈRES* 

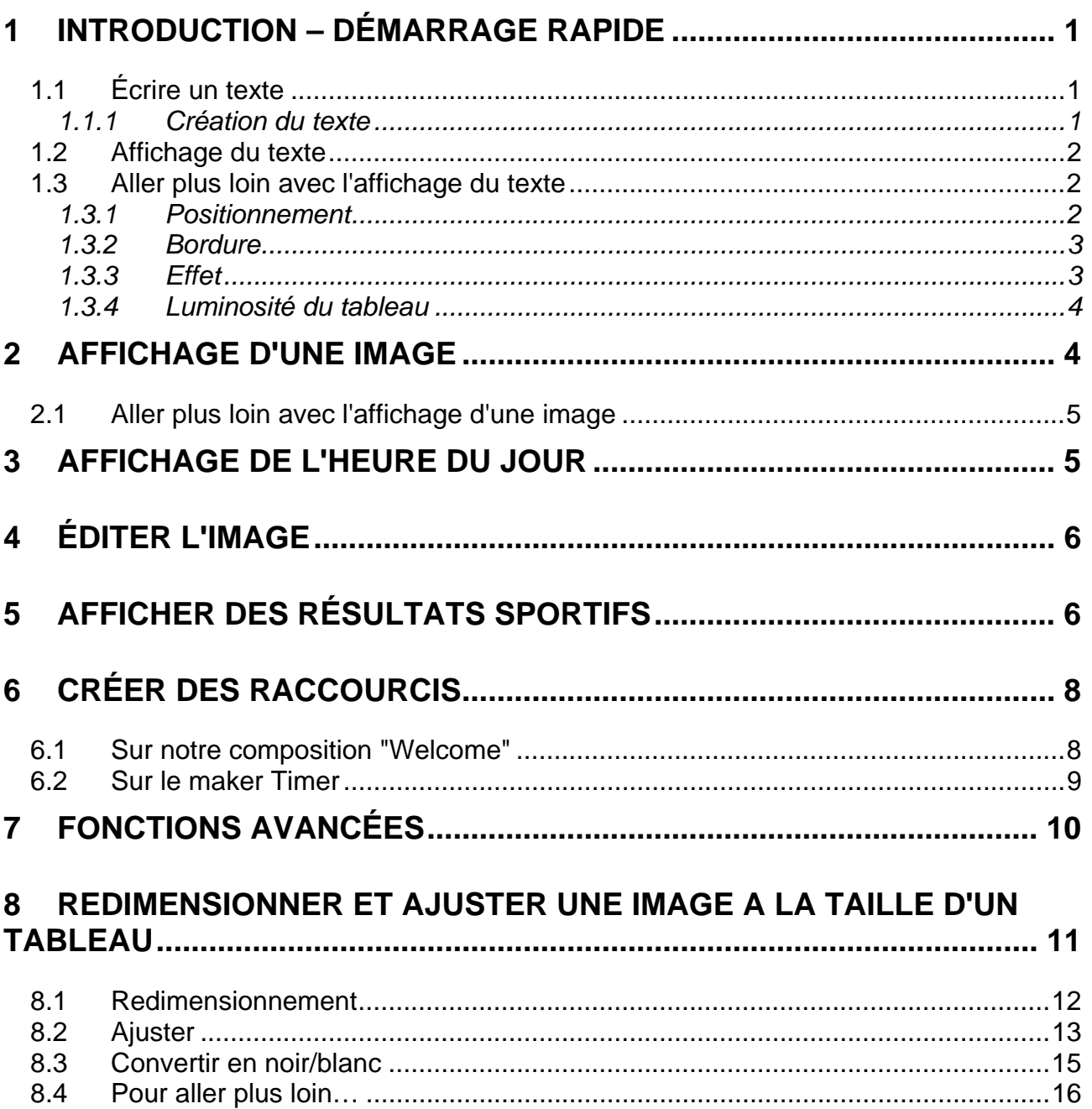

8.5 Sauvegarde .........................................................................................................16

© Reproduction in any manner whatsoever without the written permission of Swiss Timing Ltd. is strictly forbidden.<br>© La reproduction de ce document, sous quelque forme que ce soit, et sans l'autorisation écrite de Swiss T

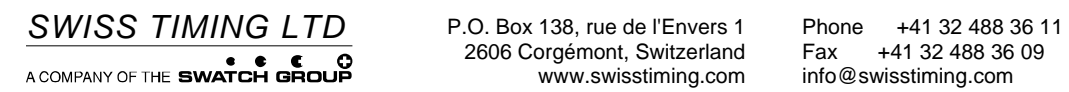

2606 Corgémont, Switzerland Fax +41 32 488 36 09

## **1 INTRODUCTION – DÉMARRAGE RAPIDE**

**Avant de commencer, il est important de savoir :** 

Le Display Director est le programme principal du Galactica;

Le clavier numérique est beaucoup utilisé: la touche + permet l'envoi au tableau, alors que la touche – efface le tableau (cf. fig. 1).

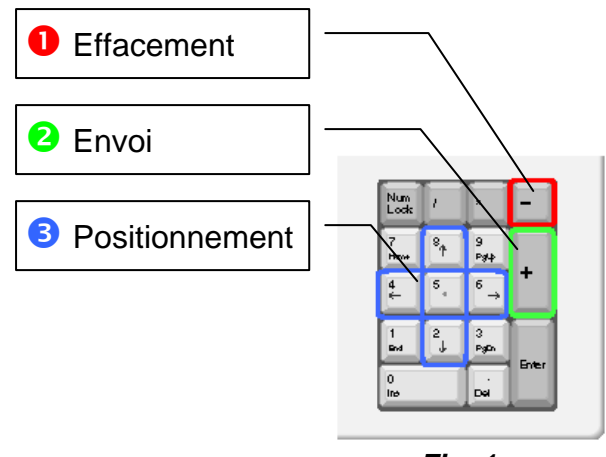

*Fig. 1* 

## **1.1 Écrire un texte**

### *1.1.1 Création du texte*

- Lancer le Text Editor en cliquant sur l'icône dans la barre d'outils (cf. fig. 2). Ce programme fonctionne de la même manière qu'un traitement de texte ordinaire.
- Écrire un texte, par exemple "Welcome".
- Sauvegarder le texte en le nommant Welcome.grx sous:
	- ¾ pour un tableau Noir/Blanc: C:\Swiss Timing\GALACTICA\img\Black-White (le créer si nécessaire).
	- ¾ pour un tableau couleur: C:\Swiss Timing\GALACTICA\img\Couleur (le créer si nécessaire) en cliquant dans / *File* / *Save As .*
- Quitter le Text Editor, répondre Non à la question de sauvegarde des données.

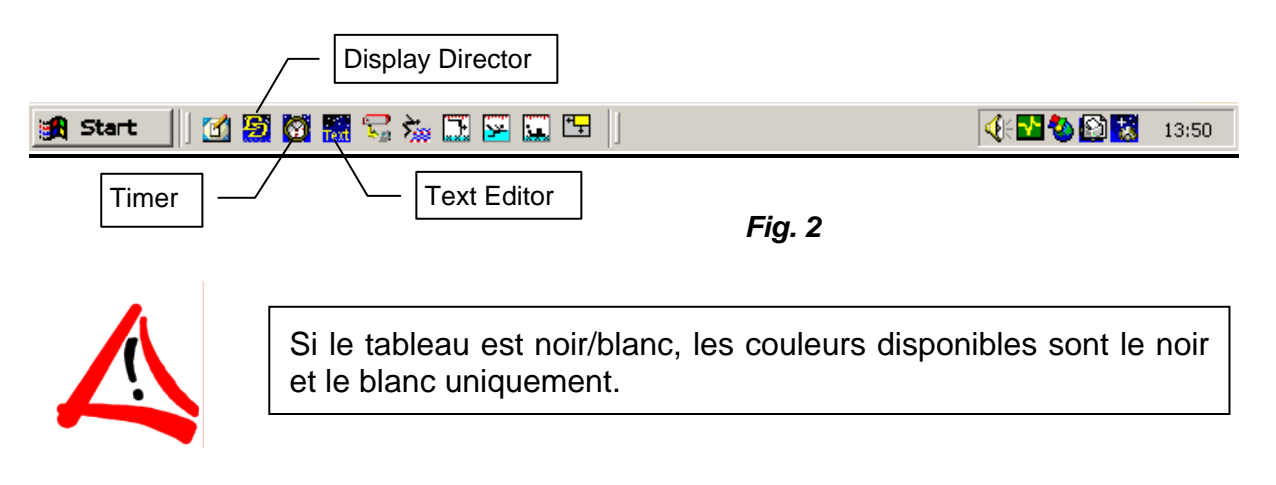

 *Consulter le chapitre "Texte Editor" du manuel Galactica 3311.560*

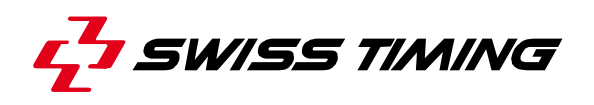

#### **1.2 Affichage du texte**

- Lancer le Display Director (DD) en cliquant sur l'icône dans la barre d'outils (cf. fig. 2), pour autant qu'il n'ait pas déjà été lancé .
- Menu *Ref. Formats* / *Open.*
- Sélectionner le format de tableau (COMPLET = plein écran) ou cliquer sur l'icône (les autres définissant des découpes de tableau différentes).
- Cliquer dans le menu déroulant ou sur l'icône

"Open image" dans la deuxième barre d'outils et sélectionner le fichier Welcome.grx cf. fig. 3).

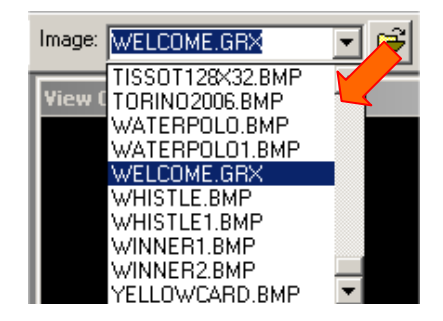

*Fig. 3* 

¾ le texte "Welcome" s'affiche dans la fenêtre Preview.

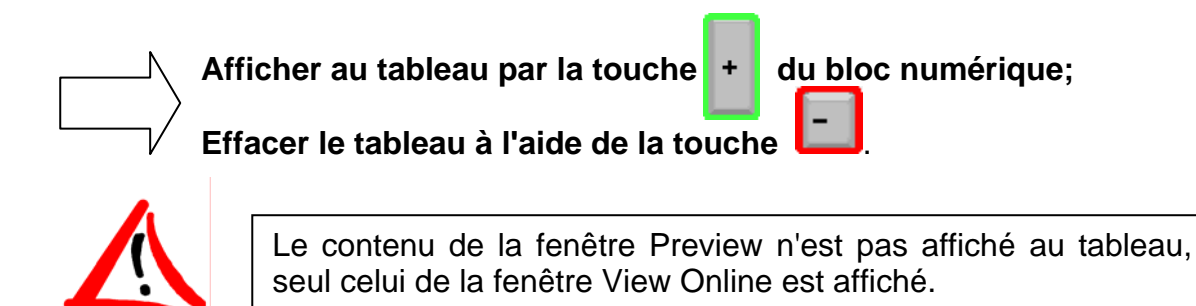

## **1.3 Aller plus loin avec l'affichage du texte**

### *1.3.1 Positionnement*

Positionner le curseur dans la fenêtre Preview et à l'aide des flèches du bloc numérique (cf. fig. 1), positionner le texte à l'endroit voulu.

 *Consulter le chapitre "Positioning Images inside a Rectangle" du Display Director du manuel Galactica 3311.560*

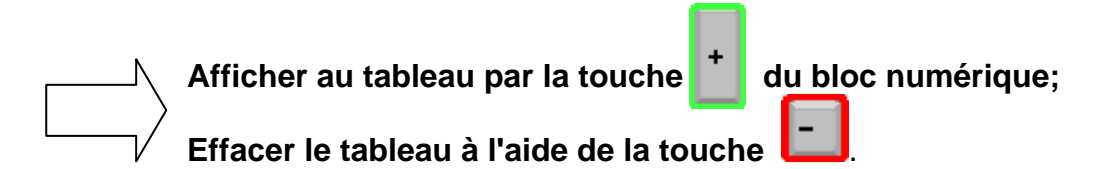

#### *1.3.2 Bordure*

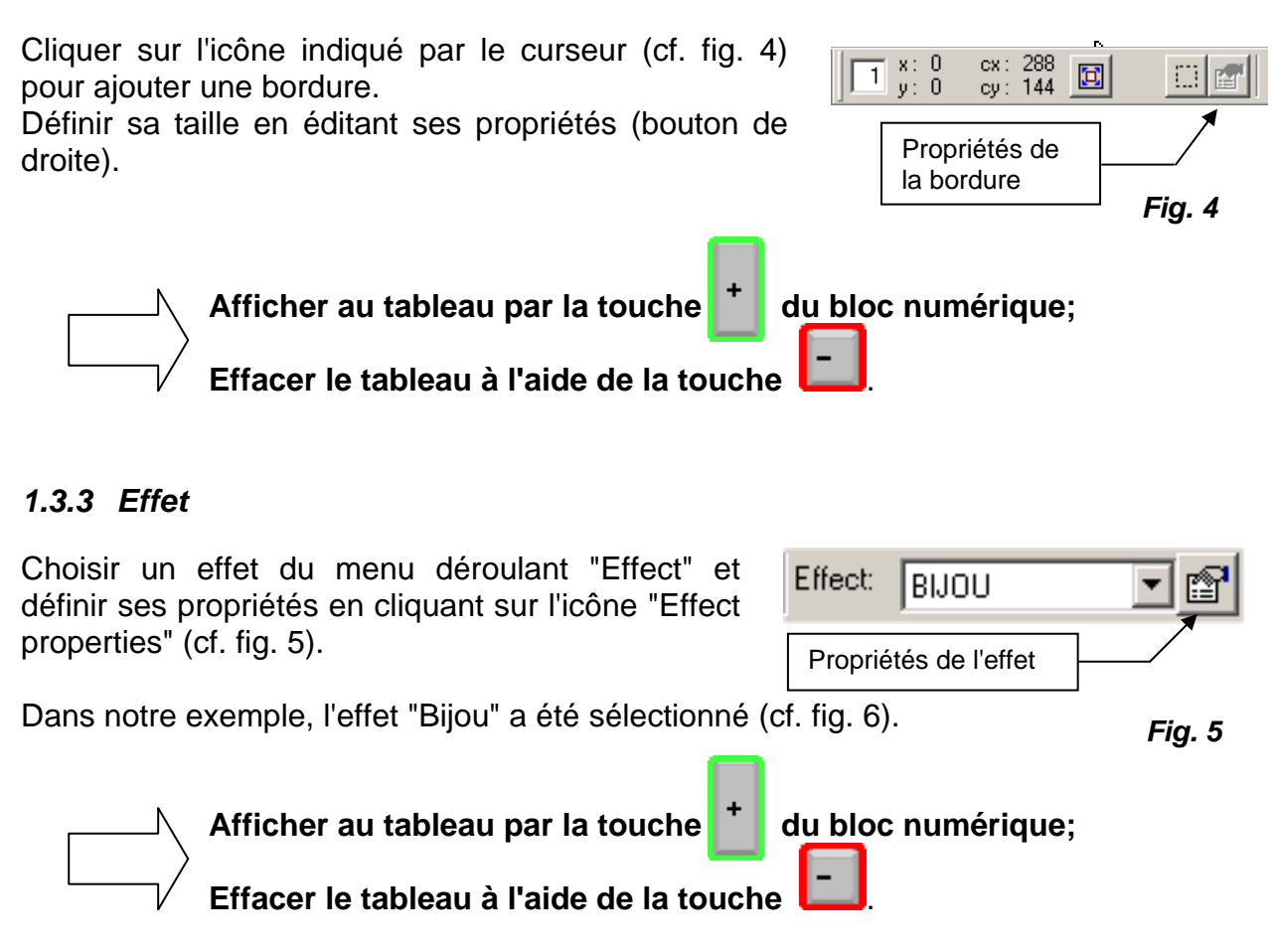

 *Consulter le chapitre "Available Effects" du Display Director du manuel Galactica 3311.560*

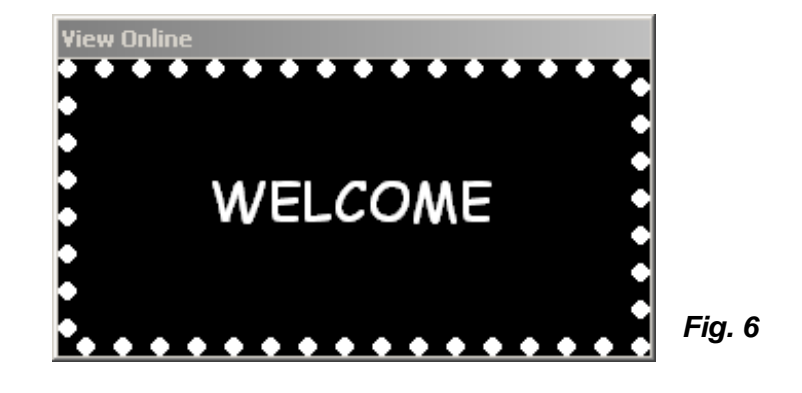

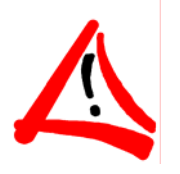

L'effet ne s'affiche pas dans la fenêtre Preview, mais seulement lors de l'envoi au tableau.

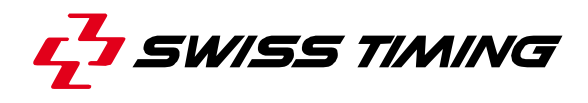

### *1.3.4 Luminosité du tableau*

Cliquer sur l'icône  $\frac{1}{\sqrt{2}}$  pour vous permettre de définir la luminosité de l'affichage au tableau.

Sauvegarder la composition  $(=$  texte + bordure + effets) "Welcome" pour une utilisation future sous *Formats / Save as /* Welcome.FMT

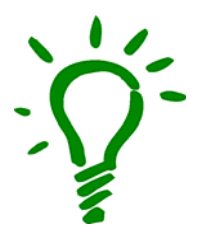

Envoyer directement une composition au tableau (sans l'afficher dans la fenêtre Preview) par le menu *Formats / Transmit* (par exemple notre composition "Welcome").

## **2 AFFICHAGE D'UNE IMAGE**

- Lancer le DD en cliquant sur l'icône dans la barre d'outils (cf. fig. 2), pour autant qu'il n'ait pas déjà été lancé
- Menu Ref. Formats / Open
- Sélectionner le format de tableau (COMPLET = plein écran) ou cliquer sur l'icône 붱
- cliquer dans le menu déroulant ou sur l'icône "Open image" et sélectionner une image, dans notre exemple le fichier CUP.BMP (cf. fig. 7)

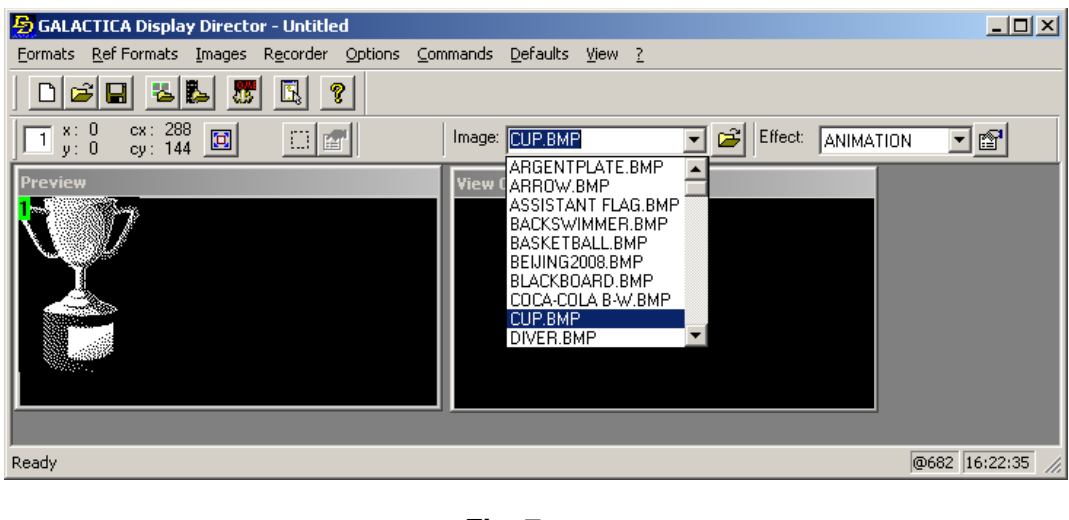

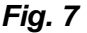

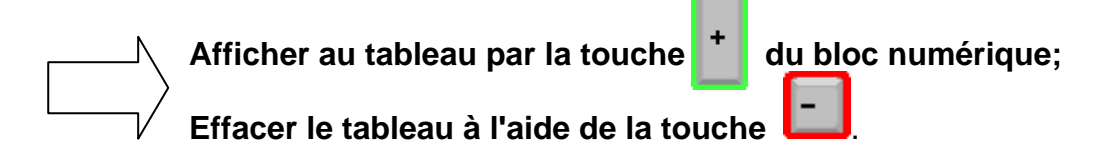

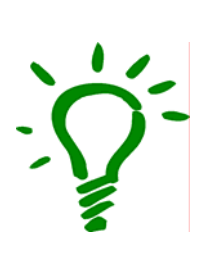

- Pour visualiser les images (.BMP) disponibles dans le répertoire par défaut, cliquer dans la fenêtre Preview et faire défiler les images à l'aide des flèches (mais pas celles du bloc numérique).
- L'icône **be** permettra d'élargir l'image à la taille du tableau.
- Les touches 2, 4, 6 et 8 du bloc numérique (cf. fig. 1) permettent le positionnement de l'image; la touche 5 centrera l'image au milieu du tableau.

## **2.1 Aller plus loin avec l'affichage d'une image**

Toutes les fonctionnalités définies au chapitre 1.3 sont applicables pour l'affichage d'une image.

L'effet 'ANIMATION', sur une image .GIF ou .AVI, animera cette dernière (Animations disponibles dans \Gallery\Animations).

## **3 AFFICHAGE DE L'HEURE DU JOUR**

- Lancer le programme Timer Interface en cliquant sur l'icône dans la barre d'outils (cf. fig. 2)
- Lancer le DD en cliquant sur l'icône dans la barre d'outils (cf. fig. 2), pour autant qu'il n'ait pas déjà été lancé
- Dans le DD: menu *Formats / New*
- Menu *Ref. Formats / Open* / COMPLET
- Menu *Images / Get from Maker*
	- ¾ la liste des makers ouverts s'affiche, sélectionner celui désiré en cliquant sur son nom, dans notre exemple le TIMER

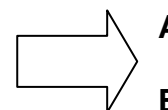

**Afficher au tableau par la touche du bloc numérique;**

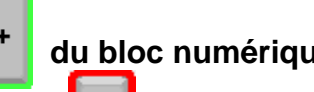

**Effacer le tableau à l'aide de la touche** .

- Pour ne pas utiliser les ressources de l'ordinateur, la fenêtre Preview n'est rafraîchie que toutes les secondes, ce qui explique le décalage d'une seconde entre le temps du Preview et celui du View Online.
- Tant que le programme Timer est ouvert, l'image dynamique reste affichée. Pour ne pas encombrer l'écran de l'ordinateur, il est conseillé de réduire le programme Timer.

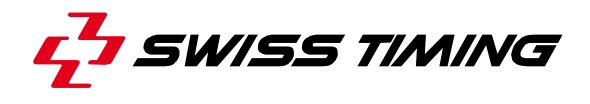

## **4 ÉDITER L'IMAGE**

Pour changer l'aspect de l'image dynamique du Timer, aller dans le menu *Edit / Edit current image* du programme Timer.

A l'aide des deux fenêtres qui se sont ouvertes (cf. fig. 8), les champs peuvent être modifiés, déplacés, etc…

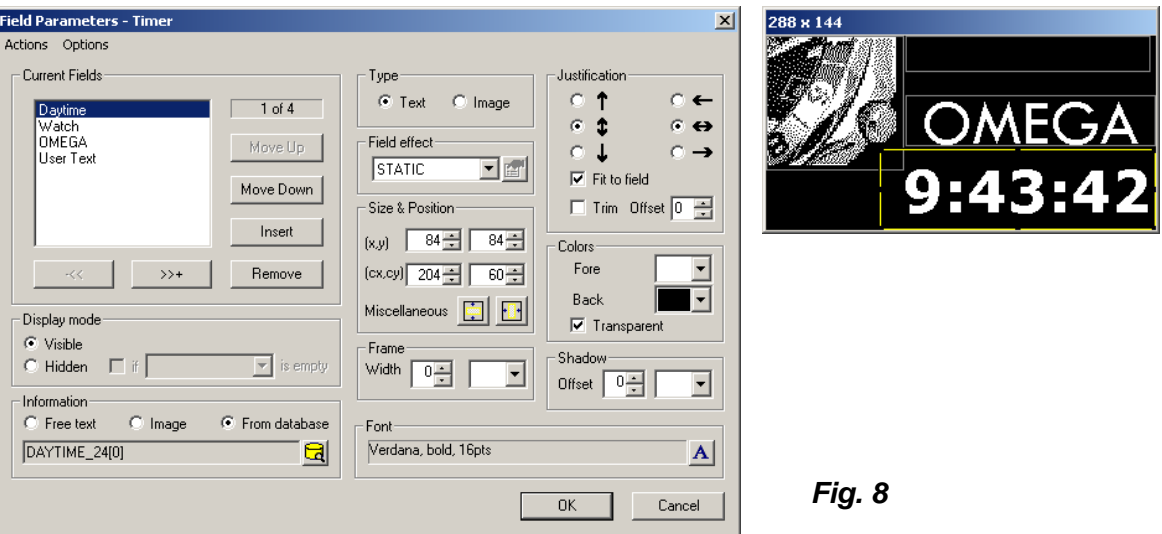

Valider les changements à l'aide de la touche "OK", sinon quitter à l'aide de la touche "Cancel".

 *Consulter le chapitre "Image Editor" du manuel Galactica 3311.560*

## **5 AFFICHER DES RÉSULTATS SPORTIFS**

- Démarrer un des programmes sport (Swimming, Diving, Synchronized Swimming, Waterpolo ou Football) en cliquant sur l'icône dans la barre d'outils (cf. fig. 9).

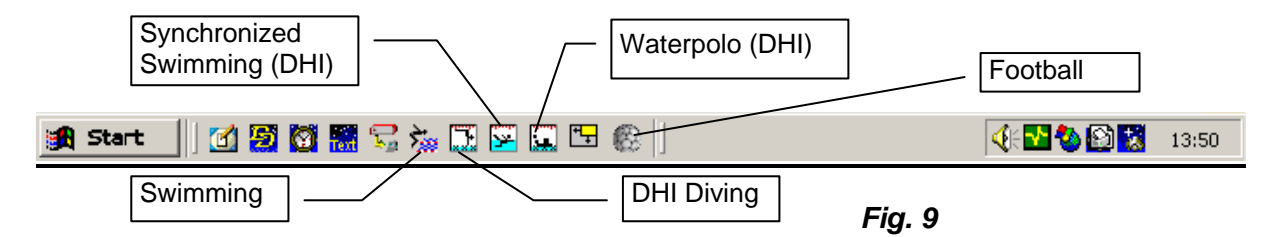

Presser sur le bouton F6 pour qu'il s'affiche en vert, afin de recevoir les données depuis l'appareil de chronométrage.

![](_page_9_Picture_11.jpeg)

**Pour le programme Football, le bouton F6 n'existe pas !**

- Presser sur le bouton F5 pour qu'il s'affiche en vert, afin que l'image dynamique créée par le programme soit disponible dans le DD.
- Choisir une image (en relation avec le sport) en cliquant sur l'un des boutons de la partie supérieure du programme (cf. fig. 10).

![](_page_10_Picture_74.jpeg)

*Fig. 10* 

- Dans le DD: menu *Formats / New*
- Menu *Ref. Formats / Open* / COMPLET
- Menu *Images / Get from Maker*
	- ¾ la liste des makers ouverts s'affiche, sélectionner celui désiré en cliquant sur son nom, soit Swimming, Diving, Synchronized Swimming, etc…, et l'image dynamique créée par le programme sport apparaît dans la fenêtre Preview.

![](_page_10_Picture_9.jpeg)

![](_page_11_Picture_0.jpeg)

## **6 CRÉER DES RACCOURCIS**

Les raccourcis permettent d'avoir toujours nos compositions à portée de mains. Elles seront ainsi rapidement envoyées au tableau en temps voulu.

#### **6.1 Sur notre composition "Welcome"**

- Lancer le programme DD, pour autant qu'il n'ait pas déjà été lancé
- Cliquer sur l'icône <sub>12</sub>, pour autant que la fenêtre quick Launch (cf fig. 11) ne soit pas déjà ouverte

- Placer le curseur sur le nom du répertoire dans lequel on souhaite créer un raccourci, soit "Fun", "In Competition" ou autre répertoire créé par nos soins. Dans notre exemple, choisir "Fun"
- Bouton droit, *New / Folder*
- Le nommer par exemple "Message"
- Bouton droit sur le nouveau répertoire
- Menu *New / Shortcut*
- Dans le répertoire du disque \FMT, sélectionner le fichier "Welcome.FMT" comme enregistré sous paragraphe 3
- **Ouvrir** 
	- ¾ Le raccourci s'inscrit dans le répertoire "Message"
	- ¾ La composition "Welcome" s'affiche dans la fenêtre Preview

![](_page_11_Picture_16.jpeg)

![](_page_11_Picture_17.jpeg)

Garder cette fenêtre ouverte à coté du DD, elle vous permettra de rapidement afficher vos messages et images.

![](_page_11_Picture_140.jpeg)

*Fig. 11* 

 $\triangleright$  La fenêtre "DD Quick Launch" s'ouvre (cf. fig 11)

#### **6.2 Sur le maker Timer**

- Lancer le programme DD, pour autant qu'il n'ait pas déjà été lancé
- Lancer le programme Timer, pour autant qu'il n'ait pas déjà été lancé
- Dans le DD, cliquer sur l'icône
- La fenêtre "DD Quick Launch" s'ouvre (cf. fig 11)
- Placer le curseur sur le nom du répertoire dans lequel on souhaite créer un raccourci, soit "Fun", "In Competition" ou "Sequences". Dans notre exemple, choisir "Fun"
- Bouton droit, New / Maker Shortcut
- Sélectionner TIMER dans la liste, puis valider avec OK
- Le raccourci s'inscrit dans le répertoire "Fun" sous l'appellation Connection to TIMER
- Le Timer s'affiche dans la fenêtre Preview.

![](_page_12_Picture_11.jpeg)

![](_page_12_Picture_12.jpeg)

 *Consulter le chapitre "The Quick Launch window" du Display Director du manuel Galactica 3311.560*

![](_page_13_Picture_0.jpeg)

## **7 FONCTIONS AVANCÉES**

Le DD est capable d'enregistrer une suite d'opérations, ce qui permet à l'utilisateur de réaliser des séquences, de les enregistrer et de les repasser en boucle.

- Lancer le programme DD, pour autant qu'il n'ait pas déjà été lancé
- Menu *Recorder / Remote Control* pour afficher la télécommande dans la barre d'outils (cf. fig. 12), pour autant qu'il n'ait pas déjà été lancé
- Démarrer l'enregistrement à l'aide de la touche "Record" (cf. fig. 12)
- Répéter les opérations décrites aux chapitres 1.2 et 2 en envoyant à chaque fois les compositions au tableau avec la touche + (cf. fig. 1)
- Terminer l'enregistrement à l'aide de la touche "Stop" (cf. fig. 12)
- Sauvegarder la séquence par le menu *Recorder /Save as*…
- Nommer la séquence Demo.seq par exemple

En pressant le bouton Play (cf. fig. 12), toutes les actions défileront rapidement, ce qui permet à l'utilisateur de vérifier la séquence.

![](_page_13_Figure_11.jpeg)

L'étape suivante permet d'ajouter des temps de pause et la mise en boucle de la séquence.

- Menu *Recorder* / *Edit:* affiche toutes les opérations réalisées pendant l'enregistrement
- Se positionner sur la première ligne
- Menu *Commands* / *Label*, répondre OUI à la question qui est posée
- Nommer le label "START"
- OK

Sélectionner chaque commande 'Transmit' dans la liste des opérations et ajouter un Delay de durée d'affichage du nombre de secondes souhaité (/Menu /*Commands\Delay/*);

Sur la dernière commande, ajouter une commande "Goto" (Menu *Commands / Goto*) qui liste tous les labels insérés.

- Sélectionner "START", terminer l'édition avec OK
- Fermer la fenêtre d'édition avec OK
- Sauvegarder vos changements par le menu *Recorder / Save*
- Presser Play pour voir le résultat

Comme décrit sous chapitre 6.1, créer un raccourci en allant chercher votre séquence dans le répertoire SEQ.

 *Consulter le chapitre "The Recorder" du Display Director du manuel Galactica 3311.560*

## **Soyez créatif, utilisez les effets visuels, insérez des images animées, etc… Vous rendrez ainsi vos manifestations sportives vivantes et dynamiques !**

## **8 REDIMENSIONNER ET AJUSTER UNE IMAGE A LA TAILLE D'UN TABLEAU**

Les tableaux n'ont pas tous la même taille, et les images que l'on souhaite afficher non plus. La marche à suivre ci-après vous permettra d'adapter n'importe quelle image à n'importe quel tableau.

Dans l'exemple ci-dessous, la taille du tableau est de 240 x 108 pixels.

- Lancer le programme Jasc Paint Shop Pro
- Ouvrir l'image souhaitée
- Aller dans le menu *Image / Informations sur l'image…* pour connaître sa taille. Dans notre exemple, celle-ci est de 800 x 600 pixels.

![](_page_14_Figure_10.jpeg)

*Fig. 13* 

Notre but est de redimensionner cette image afin qu'elle soit de la même taille ou plus petite que le tableau.

![](_page_15_Picture_0.jpeg)

#### **8.1 Redimensionnement**

- Aller dans le menu Image / Redimensionner…
- S'assurer que les valeurs de la hauteur et la largeur soient indiquées en Pixels (cf. fig 14)
- Dans la case « Hauteur », introduire la hauteur du tableau, soit 108 dans notre exemple. La largeur est automatiquement calculée (cf. fig. 14)
- Cliquer sur "OK" pour confirmer.

![](_page_15_Picture_71.jpeg)

*Fig. 14*

![](_page_15_Picture_8.jpeg)

- La largeur calculée automatiquement par le programme doit être plus petite ou égale à la largeur du tableau.
- Si l'image que l'on souhaite afficher au tableau est très longue, il faut entrer la valeur de la largeur en premier afin de s'assurer qu'au moins toute l'image soit contenue dans le tableau.

### **8.2 Ajuster**

- Aller dans le menu *Image / Taille du support…* et entrer les valeurs exactes du tableau, soit dans notre exemple 240 x 108 (toujours en pixels) (cf fig. 15)
- Cliquer dans le carré "Arrière-plan" à l'aide de l'outil "pipette"; la fenêtre "Couleur" apparaît (cf. fig. 16)

![](_page_16_Picture_60.jpeg)

- Afin que les parties du tableau qui ne sont pas couvertes par l'image soient de la même couleur que le tableau, sélectionner la couleur noire à l'aide de la pipette; le carré "Actuelle" devient noir. Presser "OK" pour confirmer
- Dès lors, le carré "Arrière-plan" devient également noir (cf. fig. 17). Presser "OK" pour confirmer à nouveau.

![](_page_17_Picture_0.jpeg)

![](_page_17_Picture_47.jpeg)

*Fig. 17* 

Le résultat s'affiche comme ceci:

![](_page_17_Picture_4.jpeg)

*Fig. 18* 

![](_page_17_Picture_6.jpeg)

Il est également possible de changer l'alignement de l'image. Pour ce faire, utiliser la zone "Emplacement" du menu *Image / Taille du support…* (cf. fig. 17), qui vous aidera à définir l'alignement de l'image dans l'image finale de la taille du tableau.

L'image a dès à présent la taille du tableau.

#### **8.3 Convertir en noir/blanc**

Cette étape ne concerne que les tableaux monochromes et consiste à changer les couleurs en noir et blanc.

- Aller dans le menu *Image / Réduire le nombre de couleurs.*
- Sélectionner "2 Couleurs"; le résultat s'affiche (cf. fig. 19).

![](_page_18_Picture_54.jpeg)

*Fig. 19* 

- A l'aide des diverses options proposées par "Composante" et "Méthode de réduction", vous pouvez choisir la résolution qui convient le mieux à votre image. Dans notre exemple, le résultat le plus satisfaisant apparaît comme suit (cf. fig. 20):
- Cliquer sur "OK" pour confirmer.

![](_page_19_Picture_0.jpeg)

![](_page_19_Picture_60.jpeg)

*Fig. 20* 

#### **8.4 Pour aller plus loin…**

Dans le cas d'un tableau ambre, les LED's qui s'allument forment les parties blanches de l'image, alors que les parties noires sont constituées de LED's qui restent éteintes.

![](_page_19_Picture_5.jpeg)

Dans certains cas, en fonction de l'image choisie, il sera nécessaire d'inverser les couleurs en allant dans le menu *Réglage / Equilibre des couleurs / Image en négatif*, ceci afin d'éviter par exemple d'avoir trop de zone blanche au tableau.

### **8.5 Sauvegarde**

Pour terminer, enregistrer la nouvelle image (menu *Fichier / Enregistrer sous…*) dans le répertoire C:\GALACTICA\Images en lui donnant un nouveau nom, de préférence de type .bmp.

![](_page_20_Picture_0.jpeg)